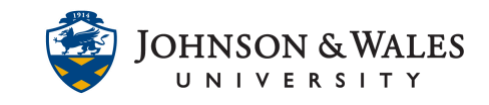

Follow these instructions for creating a Turnitin revision assignment (final draft, in most cases).

### Instructions

- 1. Navigate to the [content area](https://idt.jwu.edu/ulearn/faculty/userguides/create_content_area.pdf) or folder where you want to add a Turnitin Assignment.
- 2. Click on the **Build Content** menu and then select **New Turnitin Assignment.**

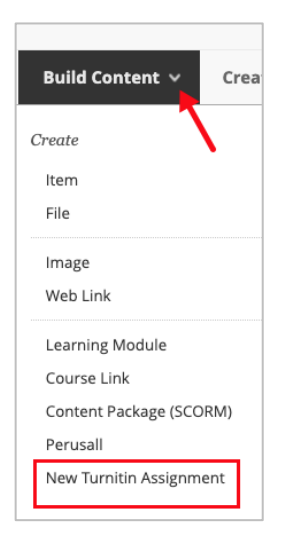

3. Type an assignment title in the box under **Title**. For revision assignments, feel free to add names like "Research Paper – Final Version".

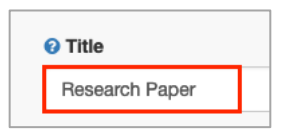

4. Add Instructions in the **Instructions box.**

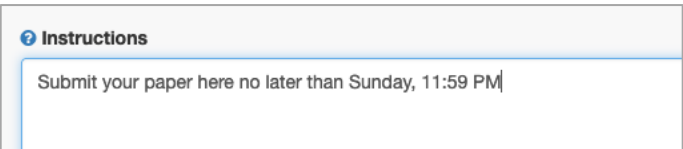

5. Add **points** in the Max grade box.

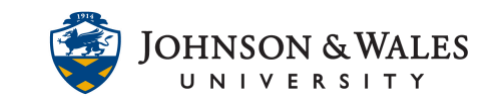

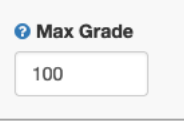

6. Enter a **Start Date and time** (when the assignment is available to students) and a **Due Date and time**. Also, enter a **Feedback Release Date and time**, when you expect any grades and feedback you leave via Grademark will be accessible to students.

#### **Note:**

Please note that the system uses a 24 hour clock. For example, midnight is 00:00, Noon is 12:00 and end of day is 23:59. [Visit this guide to convert to a 24 hour clock](https://military.onlineclock.net/chart/)  [format.](https://military.onlineclock.net/chart/)

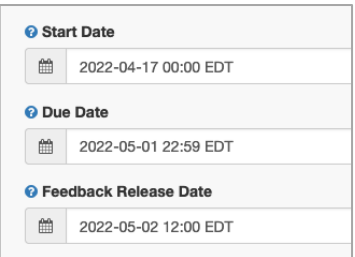

7. Click on **Optional Settings**.

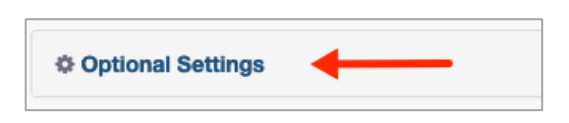

8. Under the Submit papers to option, ensure that **Do not store the submitted papers** is the selected option. Leave the option unchecked for "allow submissions of any file type". Decide whether to allow late submissions (check) or not (do not check).

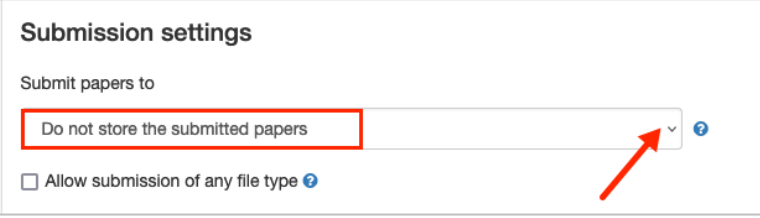

#### **Instructional Design & Technology**

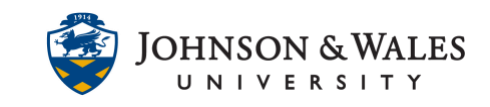

9. Decide if you wish to allow assignments after the due date. If yes, **check the box** for "Allow late submissions". Turnitin will mark them late in the Turnitin Assignment Inbox. If you do not wish to accept late submission, do not check the box.

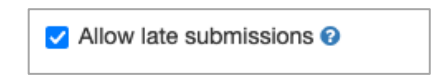

10. Turnitin can check for grammar, spelling, usage, mechanics, and style. Check off your desired options, including which ETS handbook (advanced is the default but can be changed by hovering over to the menu).

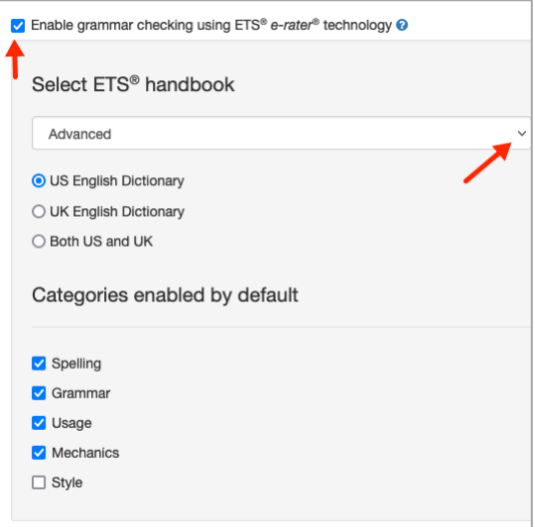

11. You can check the box to attach an existing rubric if desired. You can also launch the rubric manager to create a new Turnitin rubric.

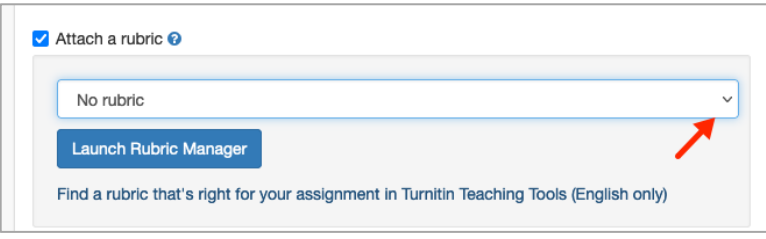

12. In the Compare against menu, choose your desired options. It is common to check all the options.

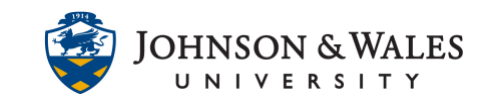

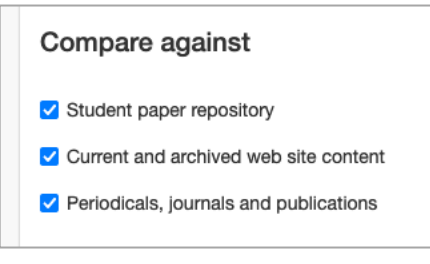

13. In the Similarity Report section, choose your desired option:

- a. **Generate reports immediately (students cannot resubmit)** students can submit once to the assignment and a Similarity Report will be produced immediately
- b. **Generate reports immediately (students can resubmit until due date)** students can submit multiple times to the assignment and receive a new Similarity Report. After 3 resubmissions, they will need to wait 24 hours after a resubmission to see a new report
- c. **Generate reports on due date (students can resubmit until due date)** a similarity report will be generated after the due date of the assignment has passed

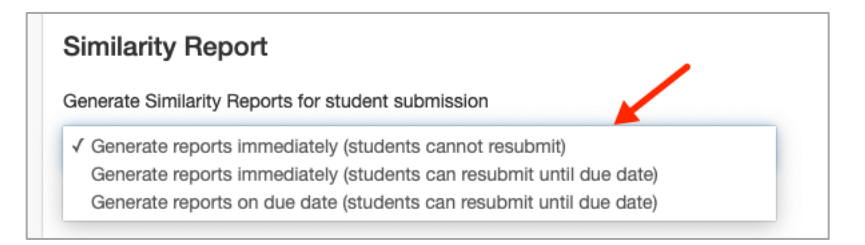

14. Check your desired options, including whether you want to allow students to view Similarity Reports (check is recommended), Exclude bibliographic materials, Exclude quoted materials, and Exclude small sources. Click the **?** to learn more about each option.

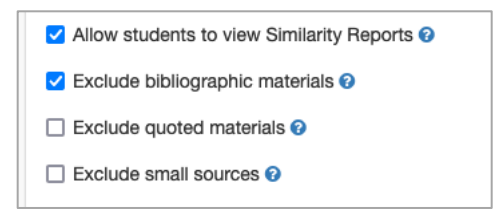

15. **Check the box** under Additional Settings if you would like to save these options as defaults for future Turnitin assignments.

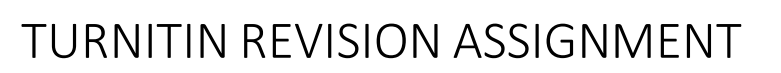

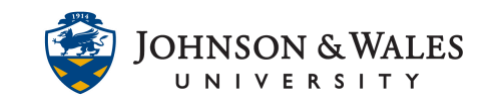

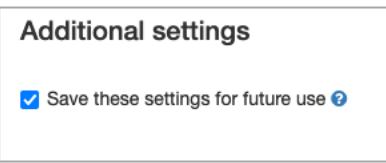

16. When done, click **Submit.**

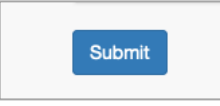

17. The Turnitin Assignment now appears in the content area.

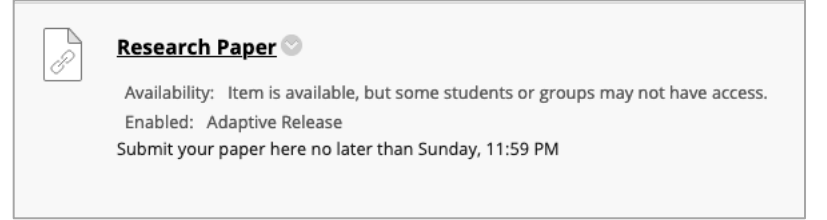

18. To **edit** the name, points, due date, description, and availability of the Turnitin assignment, click on the **down arrow** next to the assignment title and select **Edit**. The appropriate changes can be made and when done, click **Submit**.

For more information on editing the settings for a Turnitin assignment, see this user [guide.](https://idt.jwu.edu/ulearn/faculty/userguides/edit_turnitin_assignment.pdf)

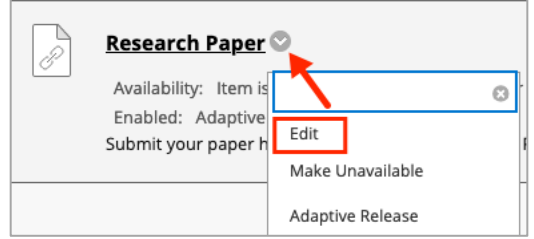